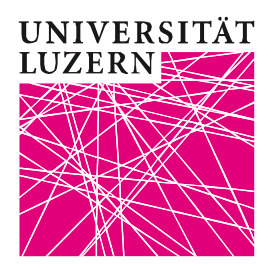

# **Online-Anmeldung für Lehrveranstaltungen der Theologischen Fakultät (TF) – Anleitung für Studierende**

Die Online-Anmeldung für Prüfungen wird via **UniPortal** [\(https://portal.unilu.ch\)](https://portal.unilu.ch/) abgewickelt.

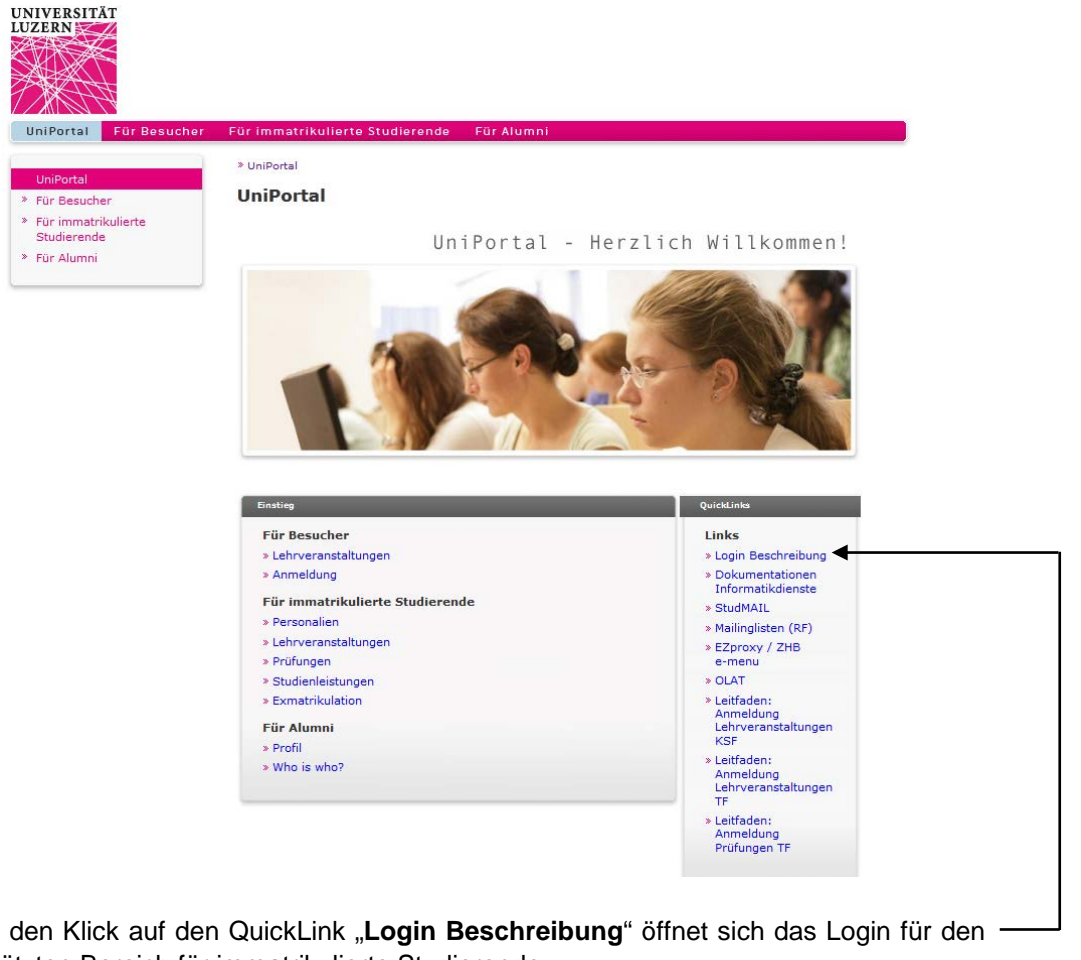

Durch den Klick auf den QuickLink "**Login Beschreibung**" öffnet sich das Login für den geschützten Bereich für immatrikulierte Studierende:

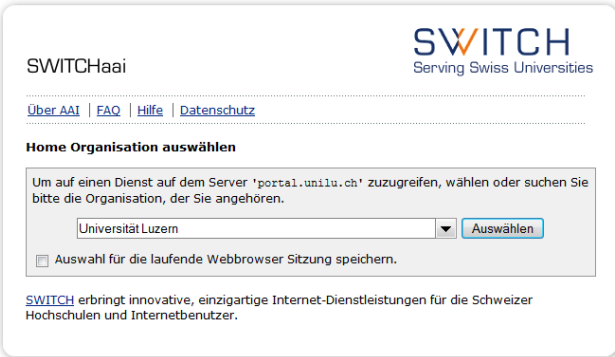

Wählen Sie "Universität Luzern" aus.

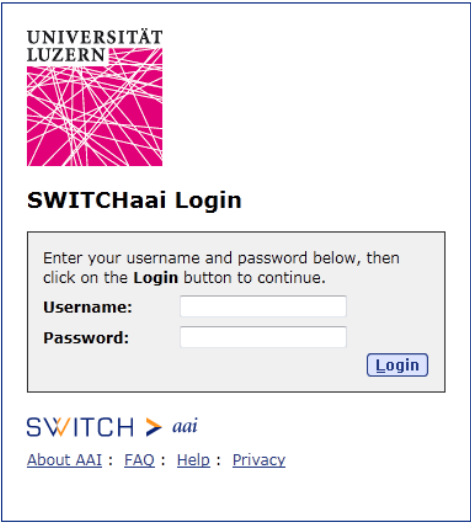

Die **Anmeldung** erfolgt mittels Ihrer StudNET-Login-Daten:

Username: **S**11-111-111 Passwort: \*\*\*\*\*\*\*\*\*\*

Die **Einstiegsseite** enthält die Informationen zum Inhalt und zur Benützung von StudNET:

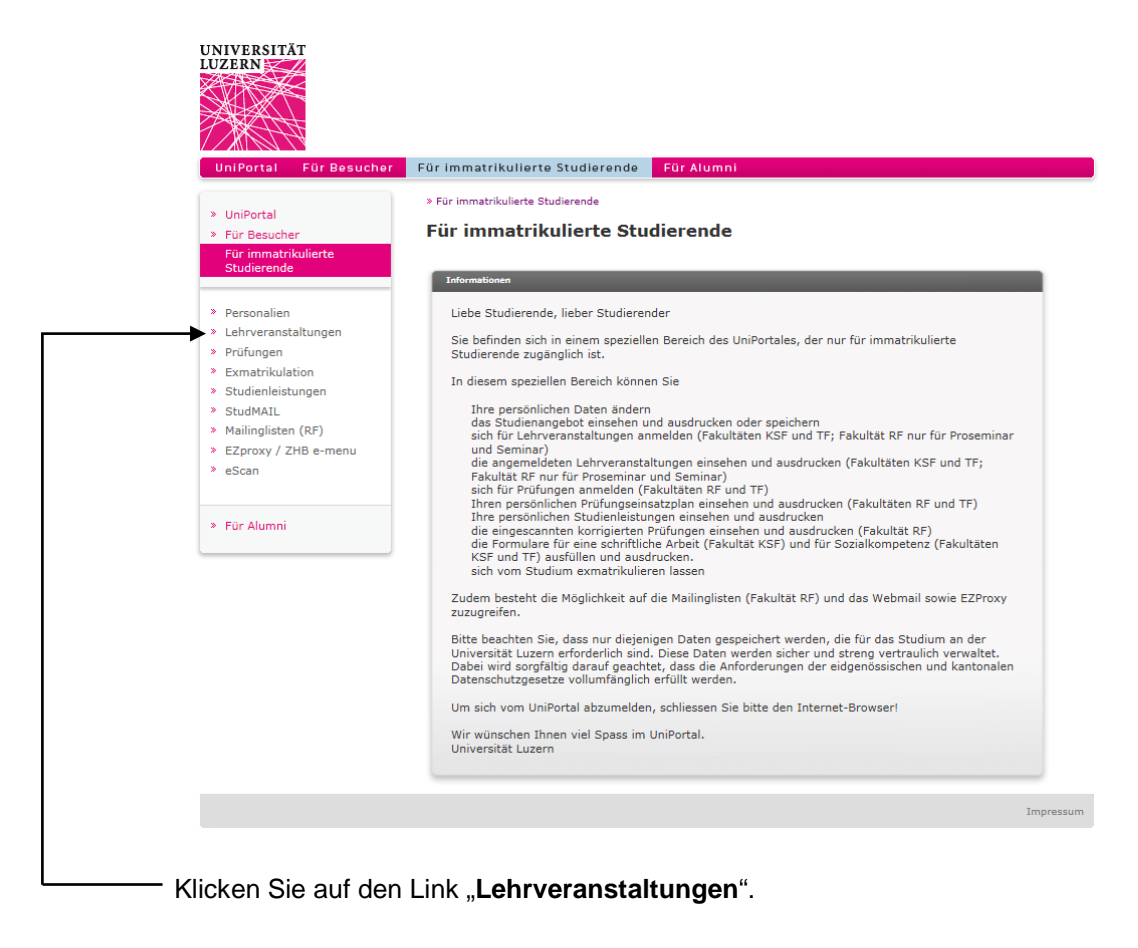

**Startseite**: Bitte lesen Sie die "**Hinweise Theologische Fakultät**", bevor Sie mit der Suche nach Lehrveranstaltungen und mit der Anmeldung beginnen.

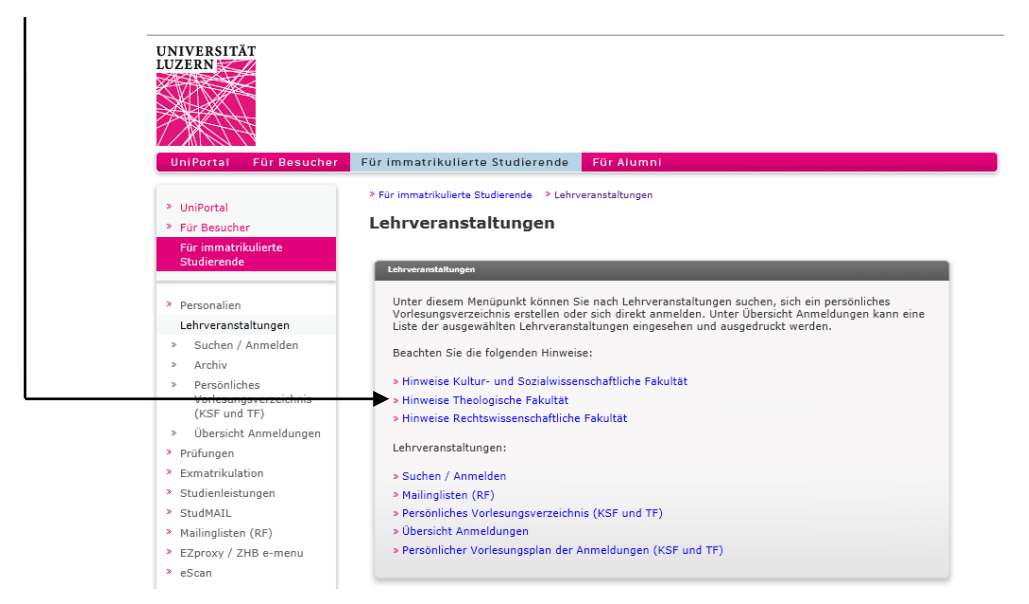

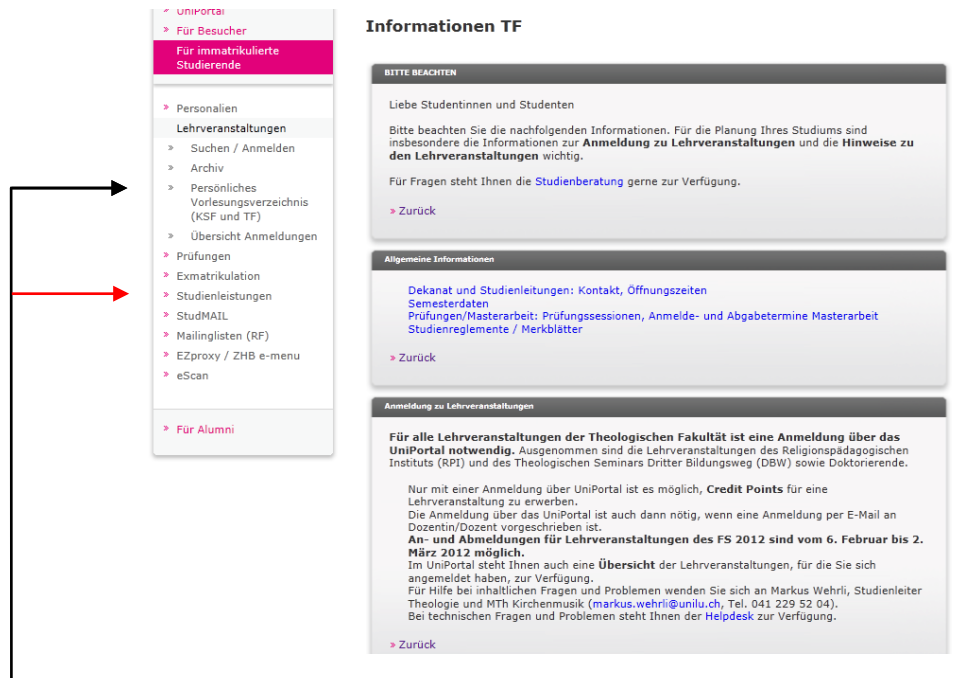

Nachdem Sie die Informationen zu "Anmeldung zu Lehrveranstaltungen" gelesen haben, können Sie:

- Lehrveranstaltungen suchen und anzeigen lassen (Link "Suchen / Anmelden");
- eine persönliche Auswahl an Lehrveranstaltungen treffen und diese speichern (abrufbar unter dem Link "**Persönliches Vorlesungsverzeichnis**"); **Beachten Sie:** Das persönliche Vorlesungsverzeichnis entspricht **nicht** Ihren Anmeldungen, sondern stellt lediglich Ihre persönliche Merkliste dar.
- die Übersicht über alle bisher getätigten Anmeldungen einsehen und sich gegebenenfalls wieder abmelden von Lehrveranstaltungen (Link "Übersicht Anmeldungen").

Für die **Anmeldung zu Lehrveranstaltungen** klicken Sie in der Navigation auf "**Studienleistungen**".

#### **Suchen**

Wählen Sie unter "Studienleistungen" im Feld "Studienziel" den Studiengang aus, in dem Sie sich für Lehrveranstaltungen anmelden möchten.

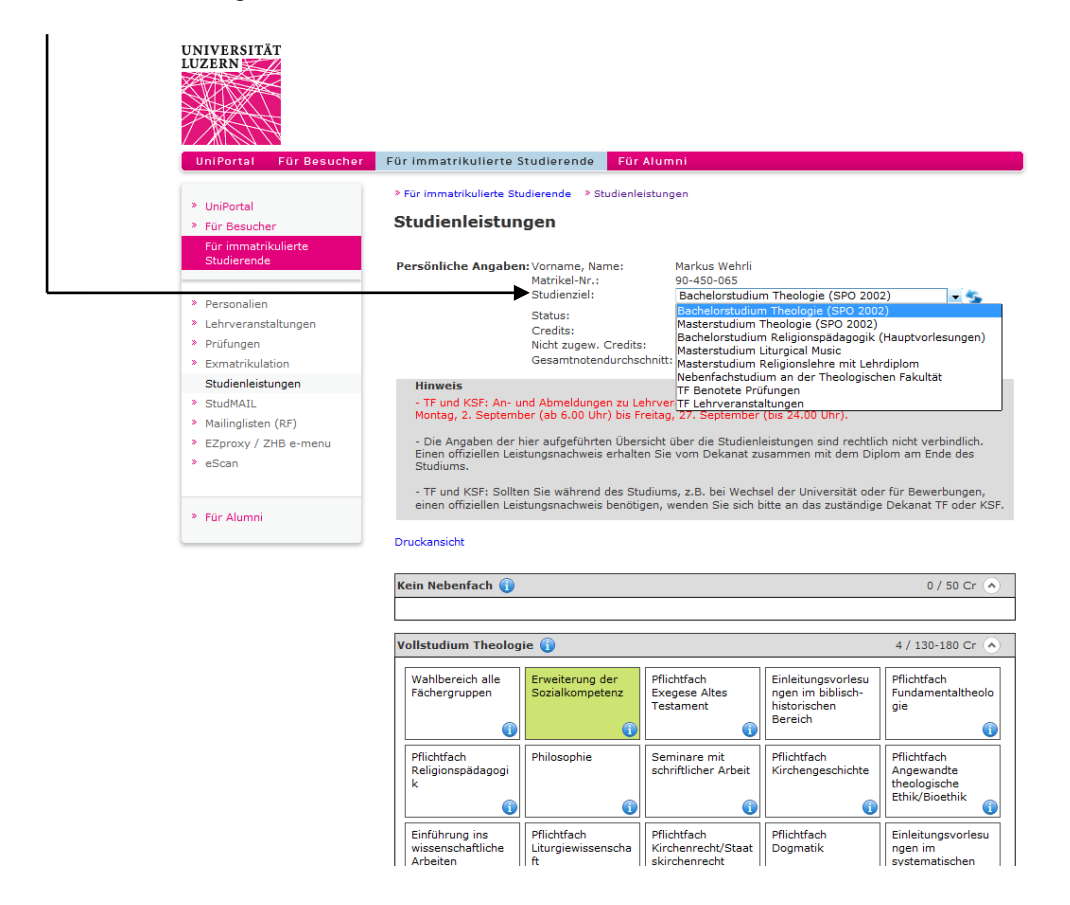

Sie erhalten eine grafische Übersichtsanzeige des betreffenden Studiengangs (im Beispiel: Bachelorstudium Theologie als Vollstudium nach der Studien- und Prüfungsordnung vom 4. 12. 2002):

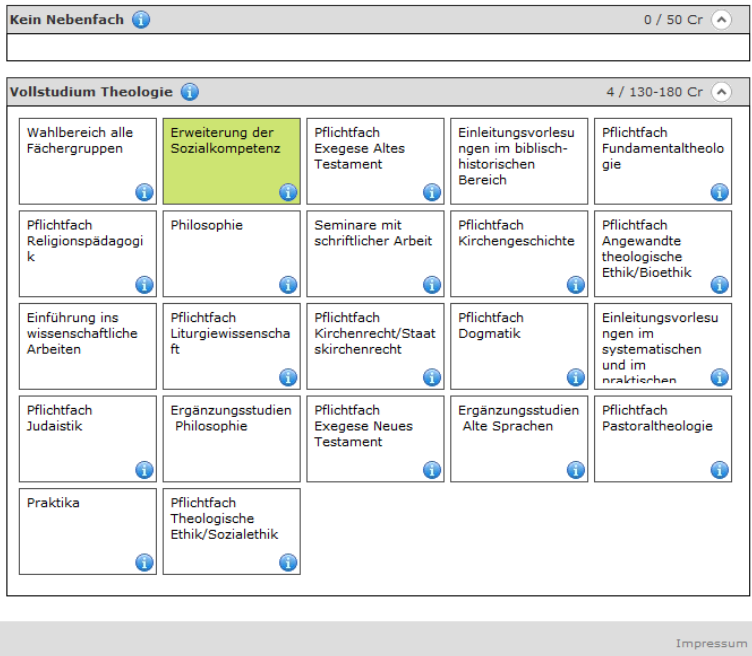

Setzen Sie den Cursor-Pfeil auf das Symbol  $\bullet$ , um den Informationstext aus der Studien- und **Prüfungsordnung** eingeblendet zu erhalten zum betreffenden Element des Studiums:

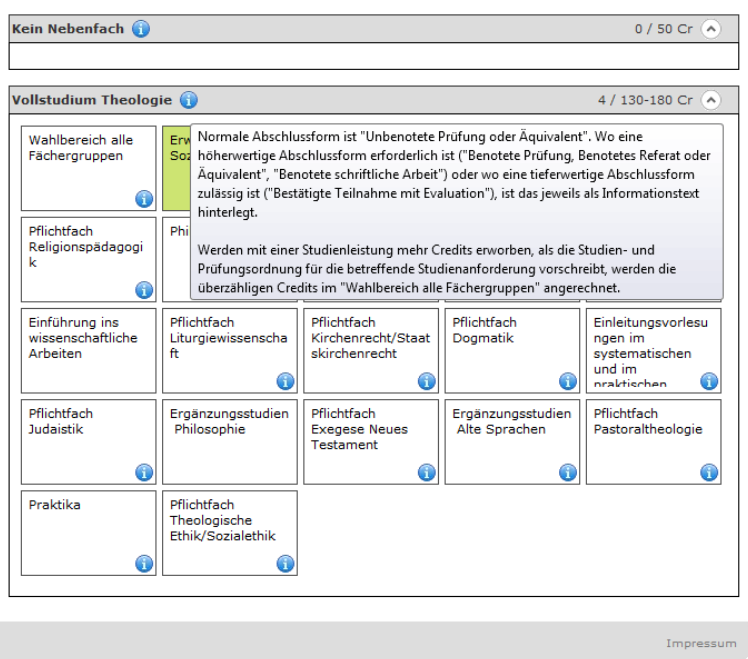

Den **Volltext** der Rahmenstudienordnung und der einzelnen Studien- und Prüfungsordnungen finden Sie unter [http://www.unilu.ch/deu/studienreglemente\\_merkblaetter\\_42390.html](http://www.unilu.ch/deu/studienreglemente_merkblaetter_42390.html)

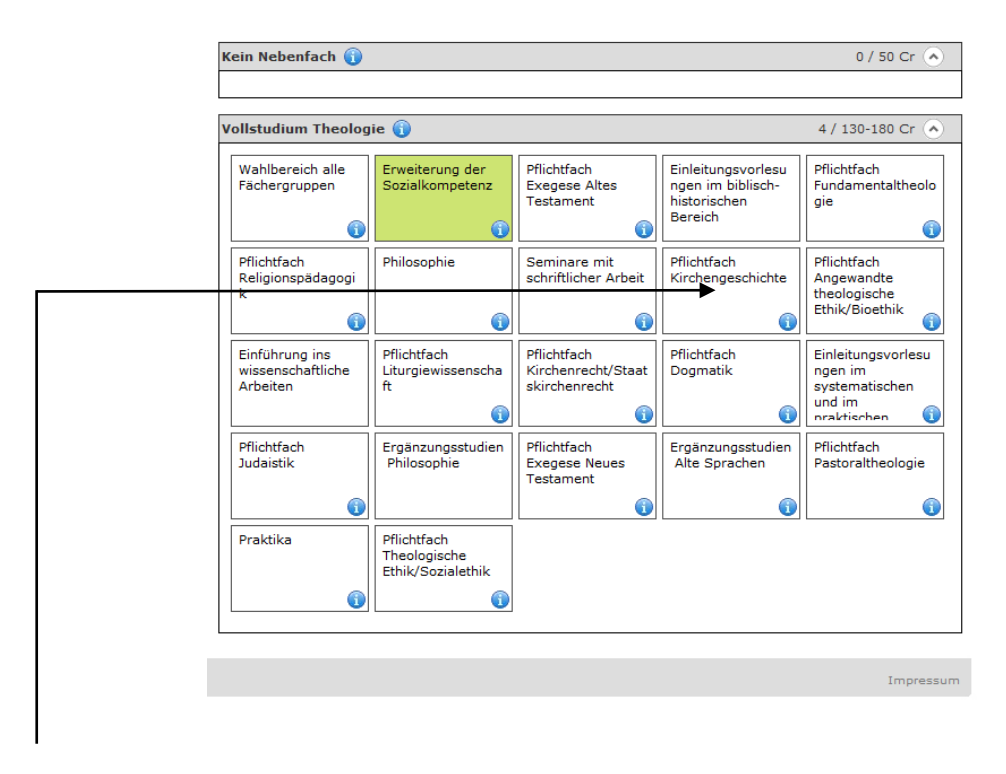

**Klicken Sie auf ein Element des Studiengangs**, um zum Auswahlfenster für die Lehrveranstaltungen zu gelangen, die im aktuellen Semester für diesen Bereich angeboten werden.

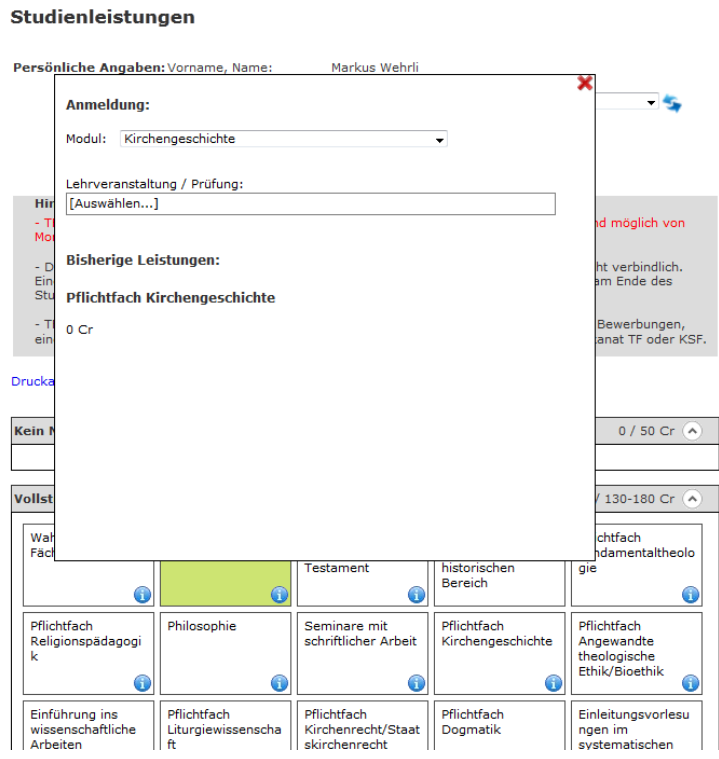

Falls Sie dieses Auswahlfenster ohne Anmeldung schliessen möchten, klicken Sie rechts oben auf das **"Schliessen"-Symbol**.

Sind im angeklickten Element des Studiengangs bereits Anmeldungen oder verbuchte Studienleistungen aus früheren Semestern vorhanden, werden diese im unteren Teil des Auswahlfensters angezeigt ("Bisherige Leistungen"). Die Suche nach neuen Lehrveranstaltungen erfolgt im oberen Teil des Auswahlfensters ("Anmeldung").

Kontrollieren Sie das angezeigte "Modul" und ändern Sie es mittels des Dropdowns, sofern das möglich und nötig ist (im Beispiel: diesem Element des Studiengangs ist nur 1 Modul zugeordnet).

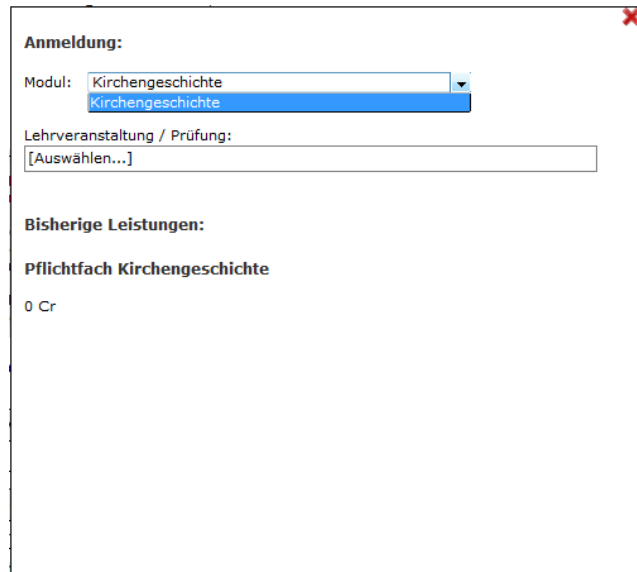

Klicken Sie anschliessend auf "[Auswählen]" im Feld "Lehrveranstaltung / Prüfung", um die aktuellen **Lehrveranstaltungen** angezeigt zu bekommen, die diesem Modul zugeordnet sind:

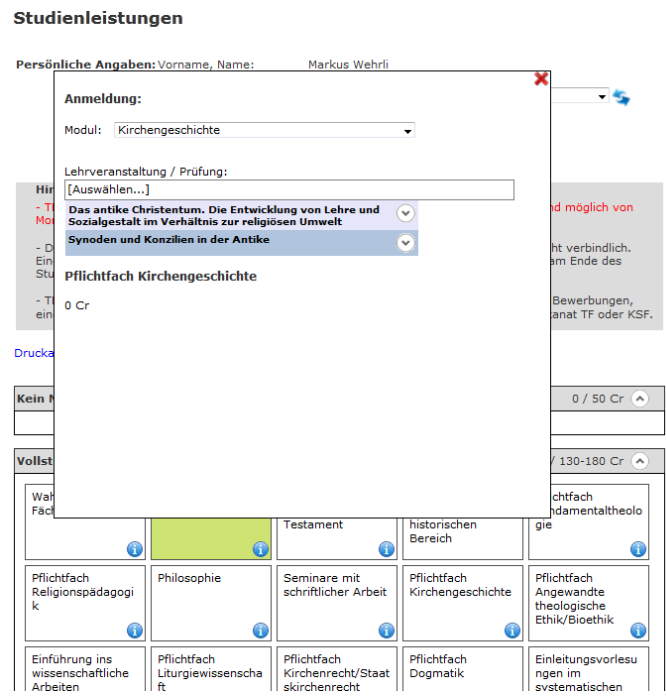

Aufgelistet wird jeweils der Titel der Lehrveranstaltung. Klicken Sie auf das Symbol <sup>.</sup>, um zusätzliche Angaben angezeigt zu bekommen und weitere Aktionen vornehmen zu können:

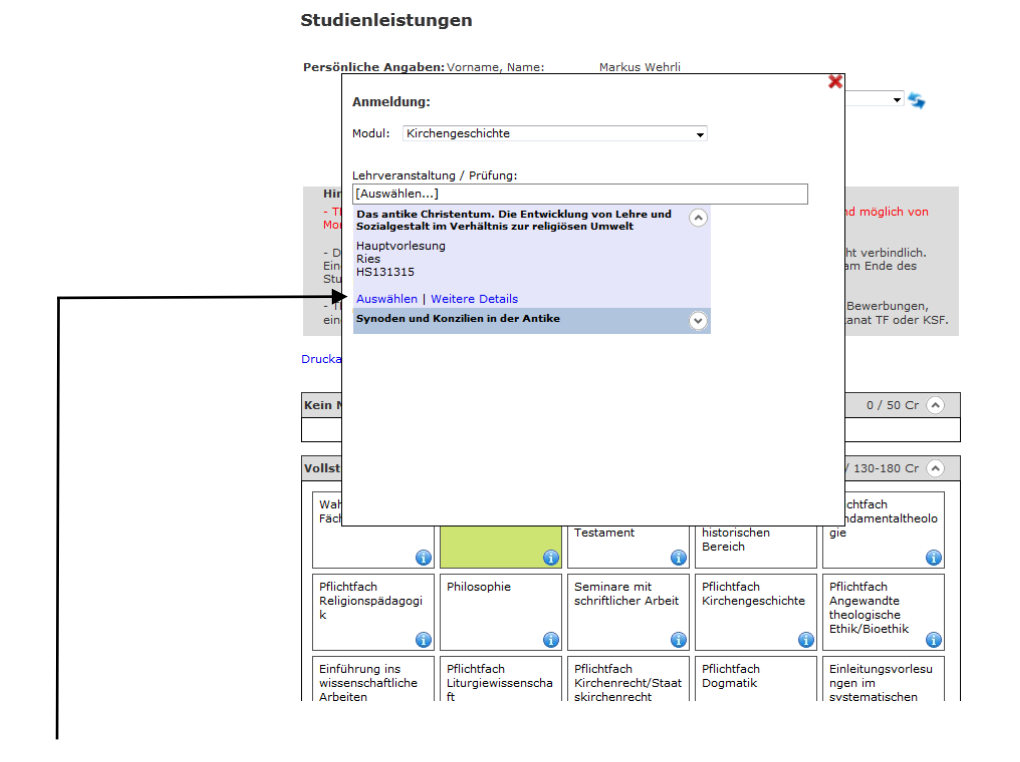

Der Link "Weitere Details" führt zur Lehrveranstaltung, wie sie auch unter "Lehrveranstaltungen > Suchen / Anmelden" angezeigt wird (mit sämtlichen Informationen).

Der Link "**Auswählen**" führt einen Schritt weiter in Richtung **Anmeldung**:

## **Anmeldung**

#### Studienleistungen Persönliche Angaben: Vorname, Name: Markus Wehrli ¥  $-4\pi$ Anmeldung: Modul: Kirchengeschichte  $\overline{a}$ Lehrveranstaltung / Prüfung:<br>LV: Das antike Christentum. Die Entwicklung von Lehre<br>und Sozialgestalt im Verhältnis zur religiösen Umwelt Hir ıd möglich von  $\frac{1}{M_0}$ Abschlus Unbenotete mündliche Prüfung (3 CP)  $\overline{\phantom{a}}$ ht verbindlich.<br>am Ende des - D<br>Ein<br>Stu Zur Anmeldung **Bisherige Leistungen:**  $\frac{1}{1}$ Bewerbungen,<br>anat TF oder KSF **Pflichtfach Kirchengeschichte** Drucka  $0<sub>Cr</sub>$ Kein N 0 / 50 Cr  $\alpha$ Vollst  $(130-180 \text{ Cr} \text{ A})$ chtfach Wal<br>Fäch endamentaltheolo Testament historischen gie Bereich  $\bullet$ G 0 Pflichtfach<br>Angewandte<br>theologische<br>Ethik/Bioethik Pflichtfach<br>Religionsp Pflichtfach<br>Kirchengeschicht Philosophie Seminare mit<br>schriftlicher Arbeit ädagogi 0 G A Pflichtfach Einführung ins Pflichtfach Pflichtfach Einleitungsvorlesu

Wählen Sie im Dropdown des Feldes "**Abschluss**" diejenige **Abschlussform** aus, die Sie voraussichtlich wählen werden für diese Lehrveranstaltung:

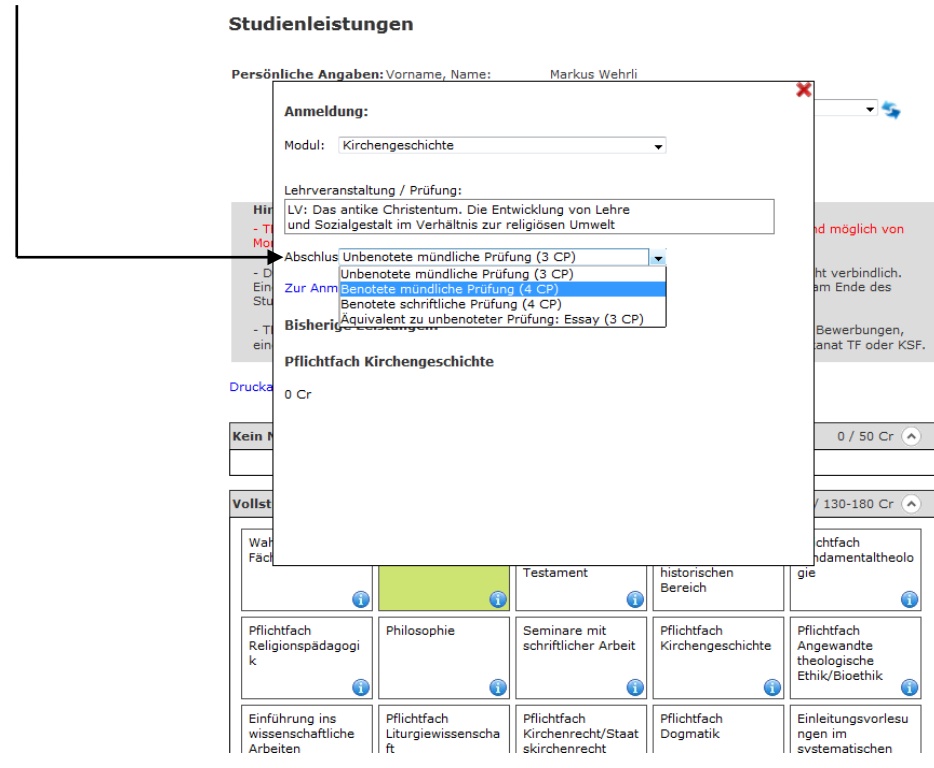

Falls nötig, können Sie die hier getroffene Wahl **gegen Ende des Semesters noch anpassen** (bei der Anmeldung zu den Prüfungen).

Der Klick auf den Link "Zur Anmeldung" führt zu den Detailangaben der ausgewählten Lehrveranstaltung.

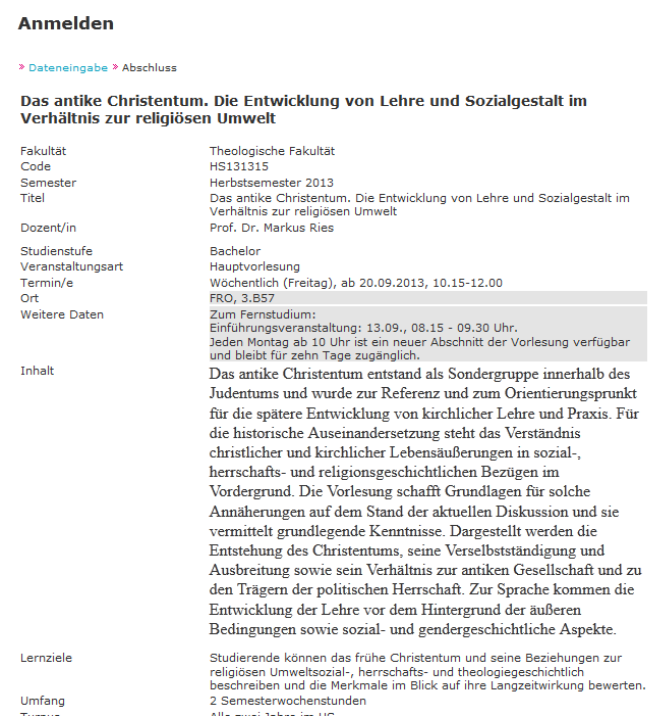

## Ganz unten an dieser Seite finden Sie den Button "Anmelden":

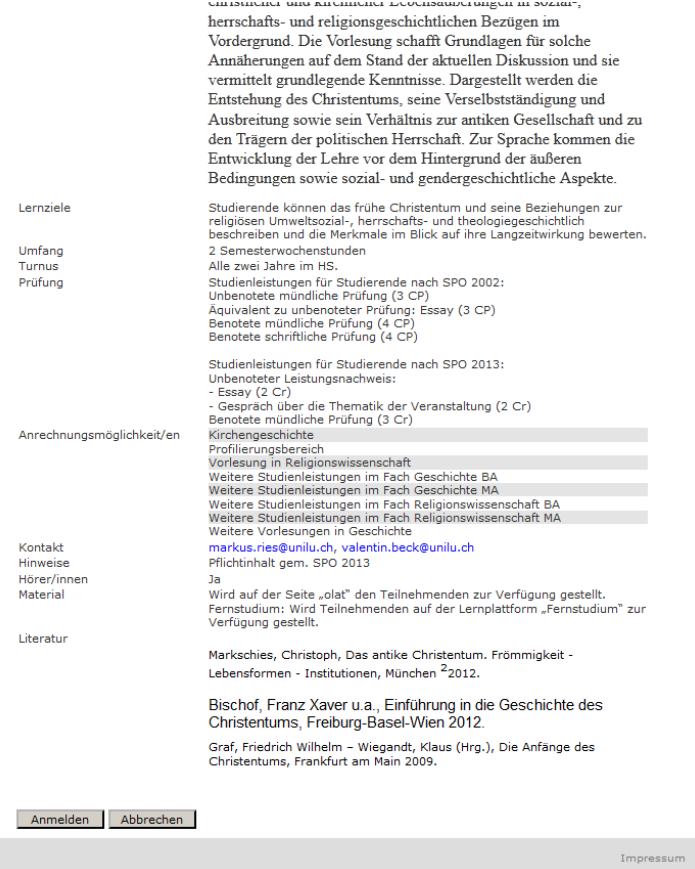

Online-Anmeldung Lehrveranstaltungen 2. 9. 2013 Seite 9 von 13

Mit dem Klick auf den Button "Anmelden" ist der Anmeldeprozess abgeschlossen.

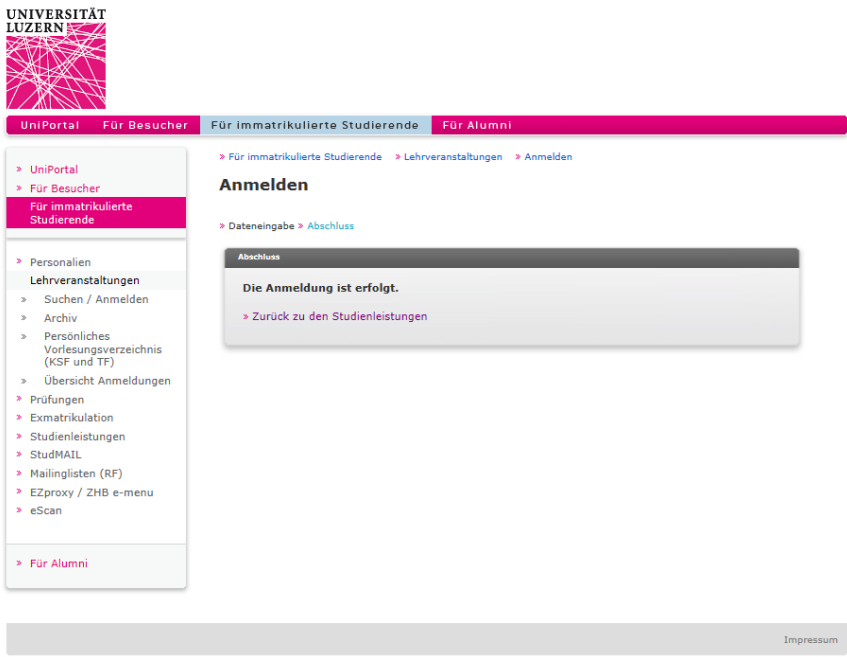

Die Übersicht aller getätigten Anmeldungen können Sie unter "**Übersicht Anmeldungen**" einsehen und dadurch zugleich nochmals überprüfen, ob Ihre Anmeldung vom System registriert worden ist.

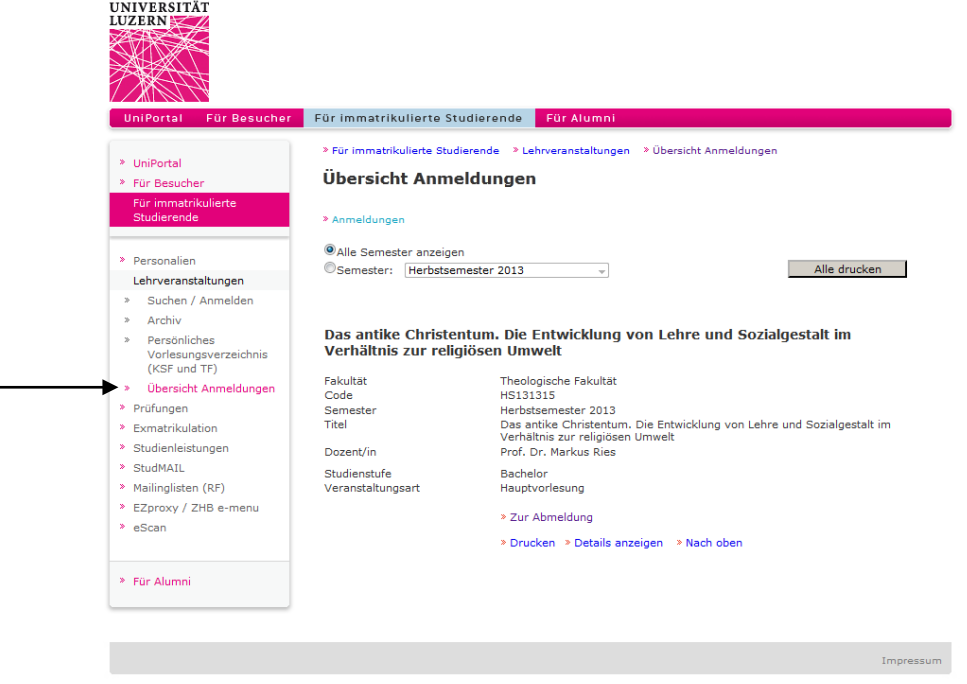

Um sich **für weitere Lehrveranstaltungen anzumelden**, klicken Sie in der Navigation auf "Studienleistungen" und wählen Sie im Feld "Studienziel" wieder den zutreffenden Studiengang aus.

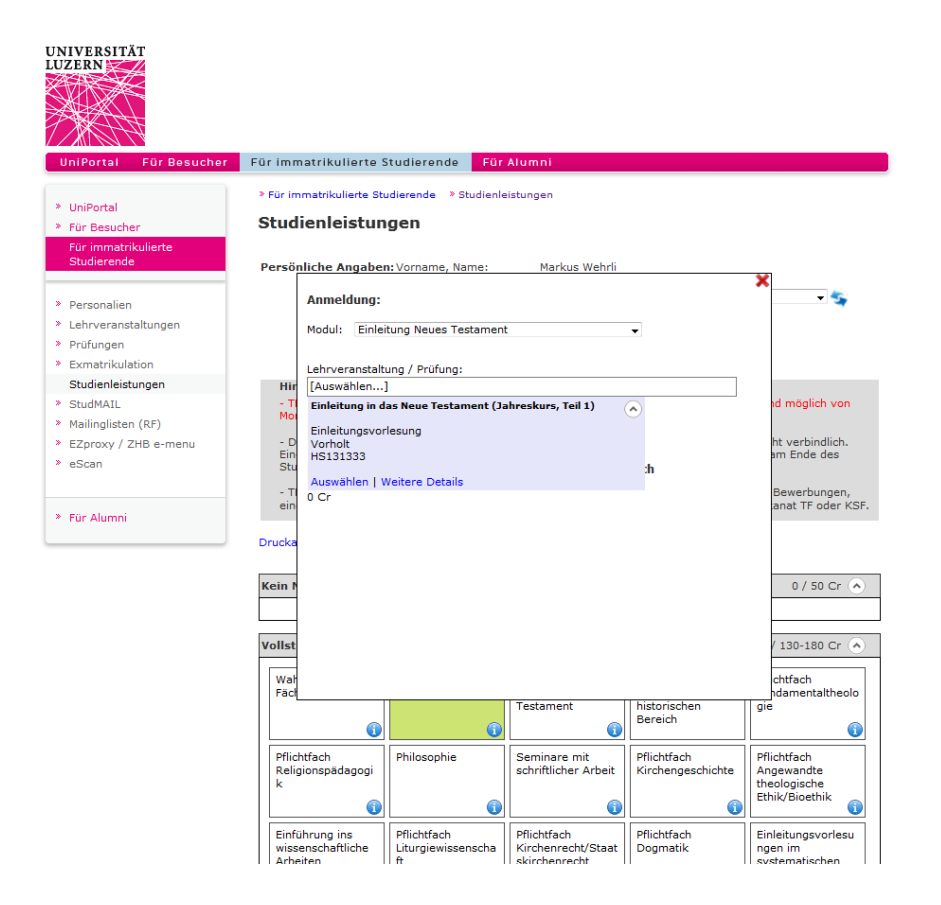

Wiederholen Sie den Anmeldevorgang, bis Sie für alle Lehrveranstaltungen angemeldet sind, in denen Sie planen, in diesem Semester Credits zu erwerben.

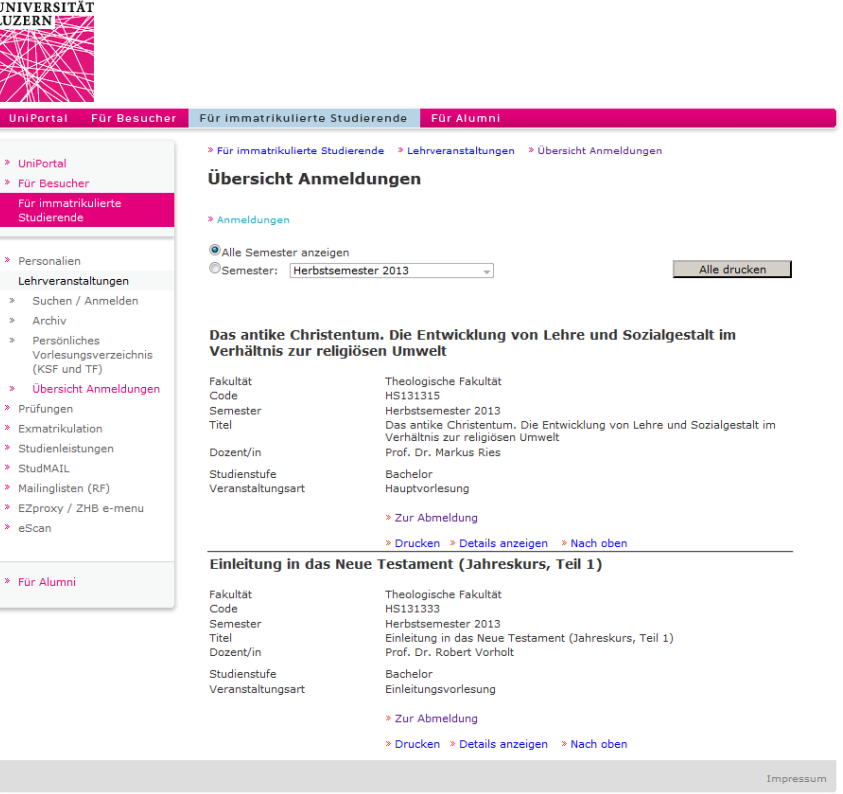

#### **Abmeldung**

Wenn Sie sich innerhalb der Anmeldefrist von einer Lehrveranstaltung wieder abmelden möchten, wählen Sie unter "**Studienleistungen**" den zutreffenden Studiengang aus und klicken Sie auf das **Element des Studiengangs**, in dem Sie sich für die betreffende Lehrveranstaltung angemeldet haben.

Im unteren Bereich des Auswahlfensters sind alle Lehrveranstaltungen aufgelistet, zu denen Sie in diesem Element angemeldet sind oder in denen bereits eine Studienleistung verbucht worden ist.

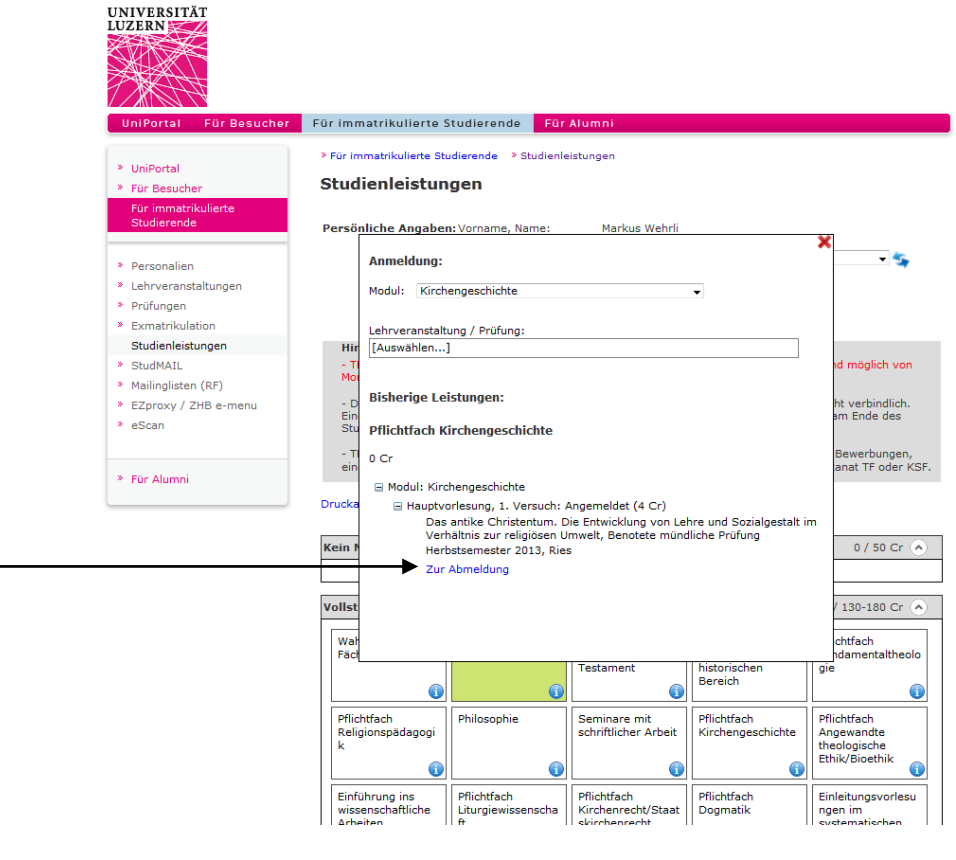

Klicken Sie bei der Lehrveranstaltung, von der Sie sich abmelden möchten, auf "Zur Abmeldung".

Sie gelangen zu den Detailangaben der betreffenden Lehrveranstaltung. Ganz unten an dieser Seite finden Sie den Button "Abmelden":

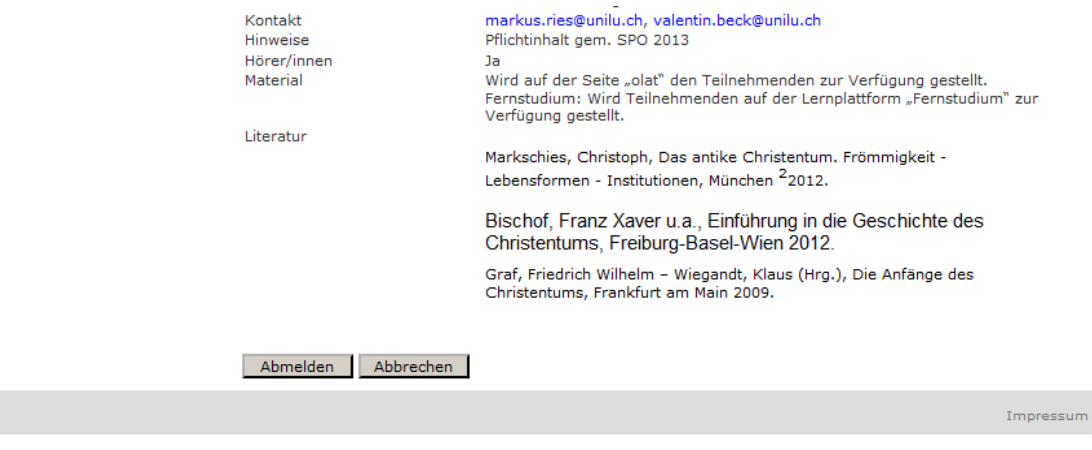

Mit dem Klick auf den Button "Abmelden" ist der Abmeldeprozess abgeschlossen.

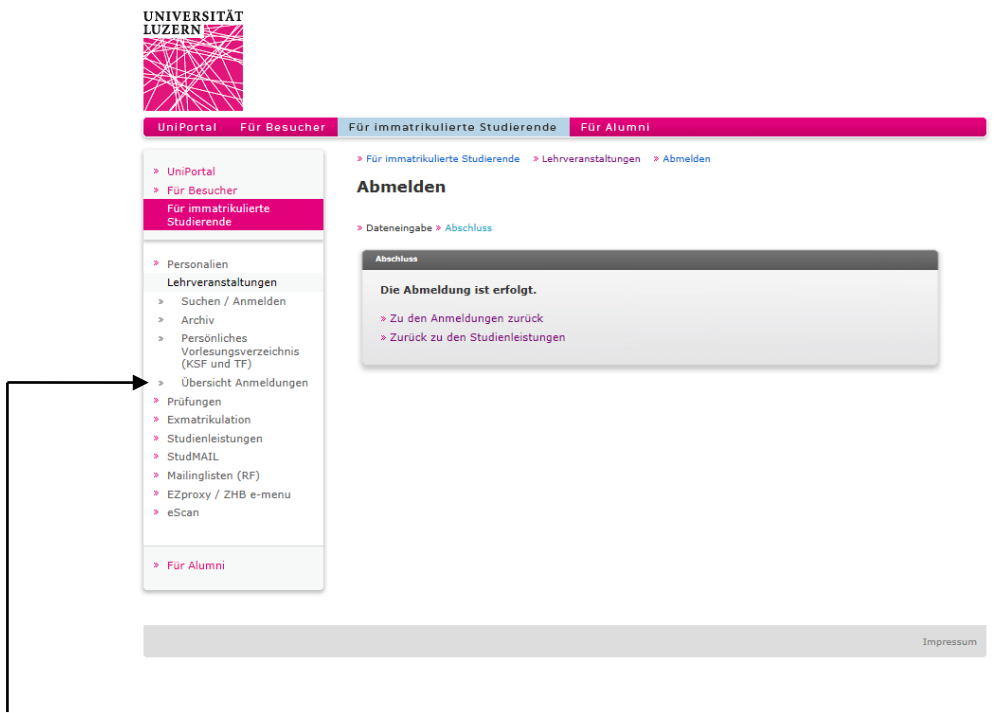

Unter "Übersicht Anmeldungen" können Sie die verbliebenden Anmeldungen einsehen und dadurch zugleich nochmals überprüfen, ob Ihre Abmeldung vom System registriert worden ist.

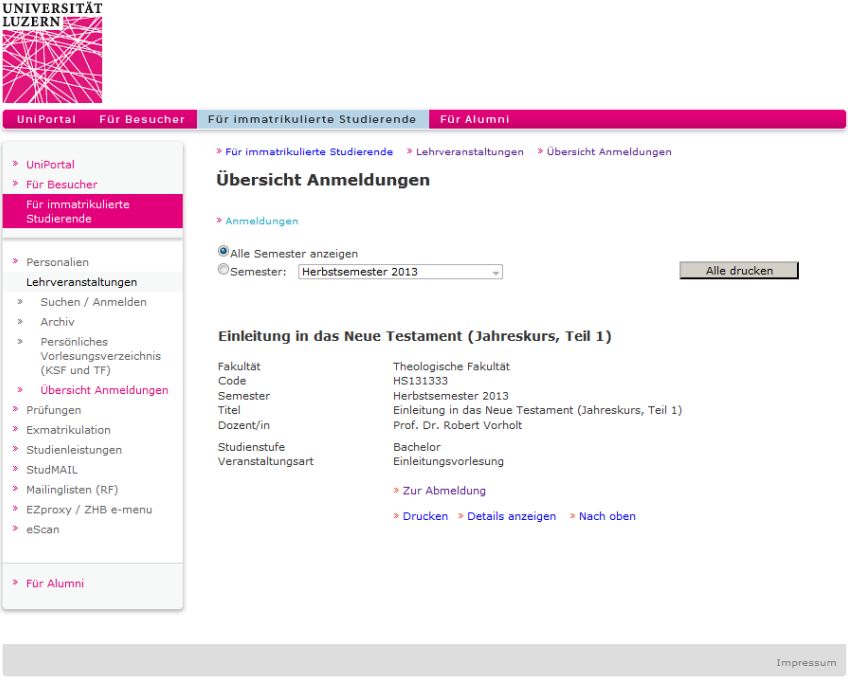

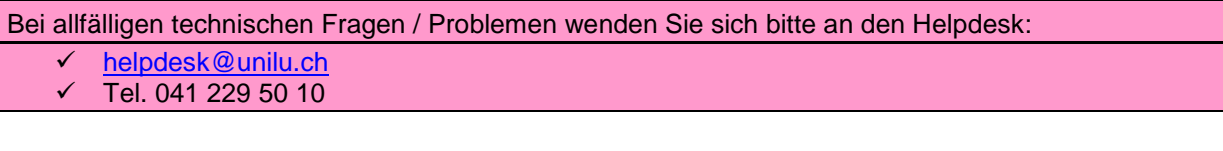